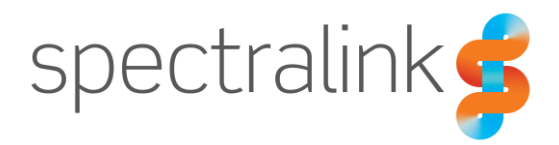

Spectralink VIEW Certified Configuration Guide

# Fortinet

FortiGate/FortiWiFI Wireless Controllers (Series) 30D/E, 50E, 60D/E, 70D, 80D, 90D, 90E, 92D with FAP421E, FAP423E, FAPS421E, FAPS422E, FAPS423E

FortiGate Controllers (Series) 100D, 200D, 330D, 400D, 500D, 600C, 600D, 800C, 800D, 900D, 1000, 2000, 3000, FG-5000, FG-VM with FAP421E, FAP423E, FAPS421E, FAPS422E, FAPS423E

### **Copyright Notice**

© 2017 Spectralink Corporation All rights reserved. Spectralink™, the Spectralink logo and the names and marks associated with Spectralink's products are trademarks and/or service marks of Spectralink Corporation and are common law marks in the United States and various other countries. All other trademarks are property of their respective owners. No portion hereof may be reproduced or transmitted in any form or by any means, for any purpose other than the recipient's personal use, without the express written permission of Spectralink.

All rights reserved under the International and pan-American Copyright Conventions. No part of this manual, or the software described herein, may be reproduced or transmitted in any form or by any means, or translated into another language or format, in whole or in part, without the express written permission of Spectralink Corporation.

Do not remove (or allow any third party to remove) any product identification, copyright or other notices.

#### **Notice**

Spectralink Corporation has prepared this document for use by Spectralink personnel and customers. The drawings and specifications contained herein are the property of Spectralink and shall be neither reproduced in whole or in part without the prior written approval of Spectralink, nor be implied to grant any license to make, use, or sell equipment manufactured in accordance herewith.

Spectralink reserves the right to make changes in specifications and other information contained in this document without prior notice, and the reader should in all cases consult Spectralink to determine whether any such changes have been made.

NO REPRESENTATION OR OTHER AFFIRMATION OF FACT CONTAINED IN THIS DOCUMENT INCLUDING BUT NOT LIMITED TO STATEMENTS REGARDING CAPACITY, RESPONSE-TIME PERFORMANCE, SUITABILITY FOR USE, OR PERFORMANCE OF PRODUCTS DESCRIBED HEREIN SHALL BE DEEMED TO BE A WARRANTY BY SPECTRALINK FOR ANY PURPOSE, OR GIVE RISE TO ANY LIABILITY OF SPECTRALINK WHATSOEVER.

#### **Contact Information**

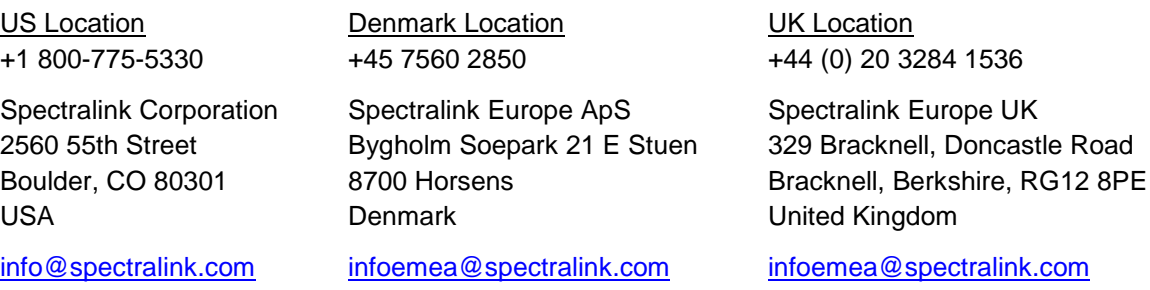

# **Contents**

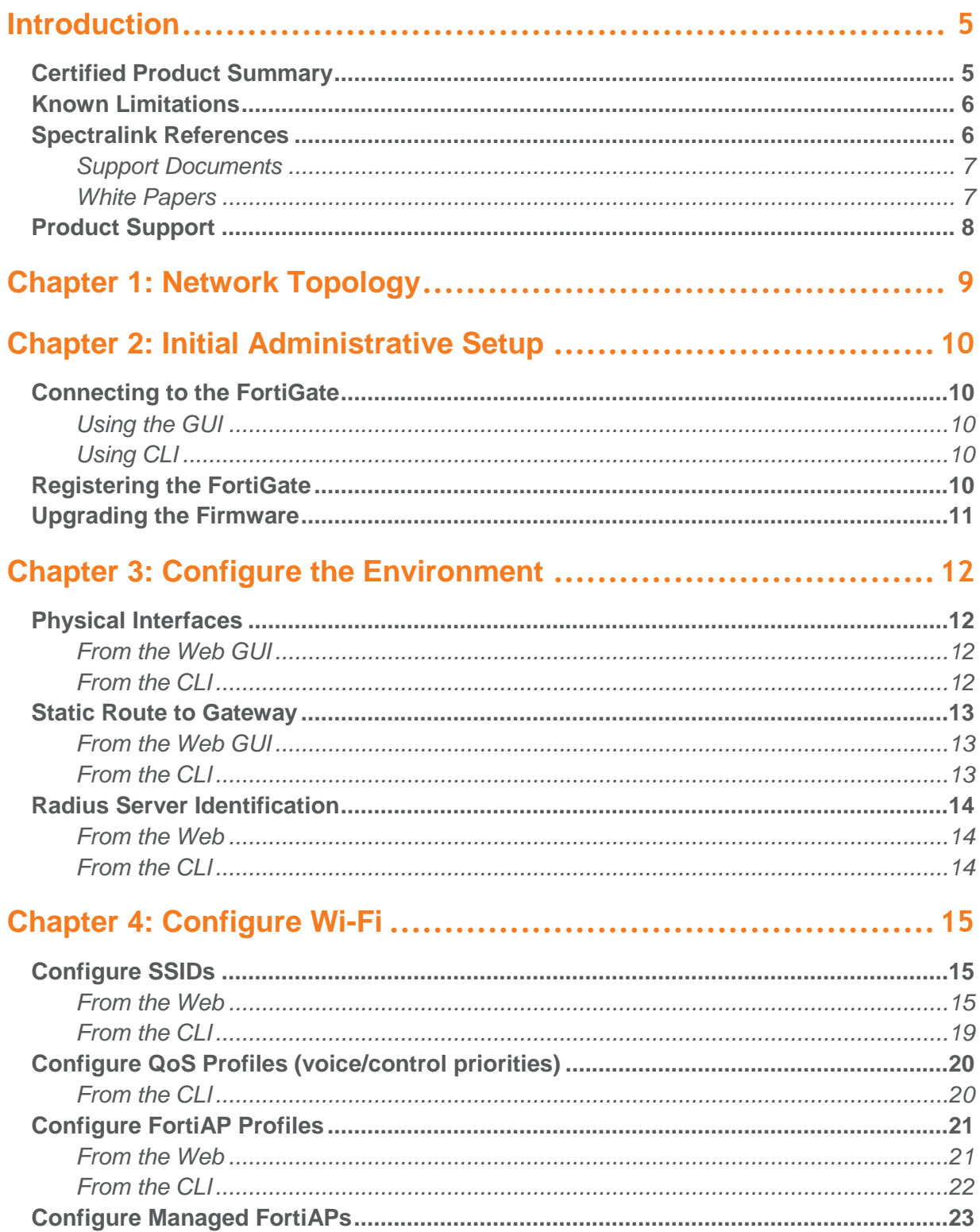

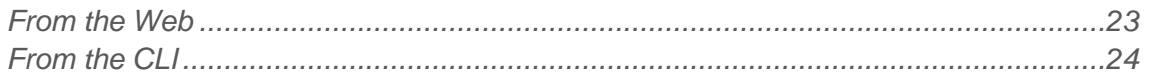

# <span id="page-4-0"></span>**Introduction**

Spectralink's Voice Interoperability for Enterprise Wireless (VIEW) Certification Program is designed to ensure interoperability and high performance between PIVOT™ by Spectralink® (PIVOT) and 84-Series Wireless Telephones and WLAN infrastructure products.

The products listed below have been tested in Spectralink's lab and have passed VIEW Certification.

## <span id="page-4-1"></span>*Certified Product Summary*

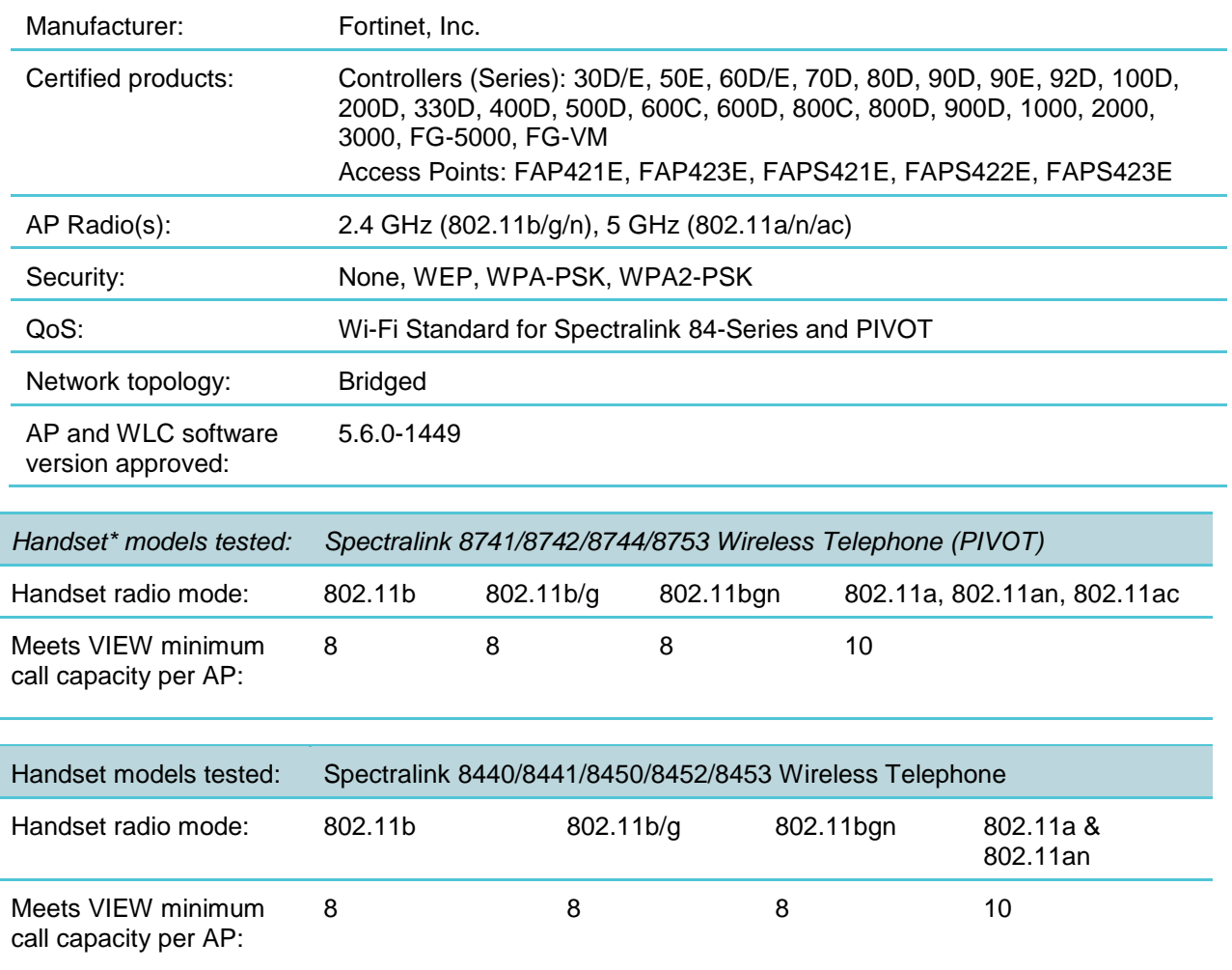

**\***Spectralink handset models and their OEM derivatives are verified compatible with the WLAN hardware and software identified in the table. Throughout the remainder of this document they will be referred to collectively as "Spectralink Wireless Telephones", "phones" or "handsets".

\*\* Maximum calls tested per the VIEW Certification Test Plan. The certified product may actually support a higher number of maximum calls

## <span id="page-5-0"></span>*Known Limitations*

- Spectralink PIVOT handsets manufactured with 2.4+ and 84-series manufactured with 5.3.4+ ship with 802.11n disabled.
- PTT (Push-to-Talk) was tested with multicast to unicast (multicast-enhance) enabled
- WMM AC is applied only to Voice packets and not to SIP control packets in the Fortinet product.
- WPA2-Enterprise implementation on Fortinet has an interoperability conflict with Spectralink phones for OKC roaming. This problem will be corrected in the next release, 5.6.1, expected about 8/1/2017.
- DFS Channels are available in the next Fortinet release 5.6.1, expected about 8/1/2017.

## <span id="page-5-1"></span>*Spectralink References*

All Spectralink documents are available at [http://support.spectralink.com.](http://support.spectralink.com/)

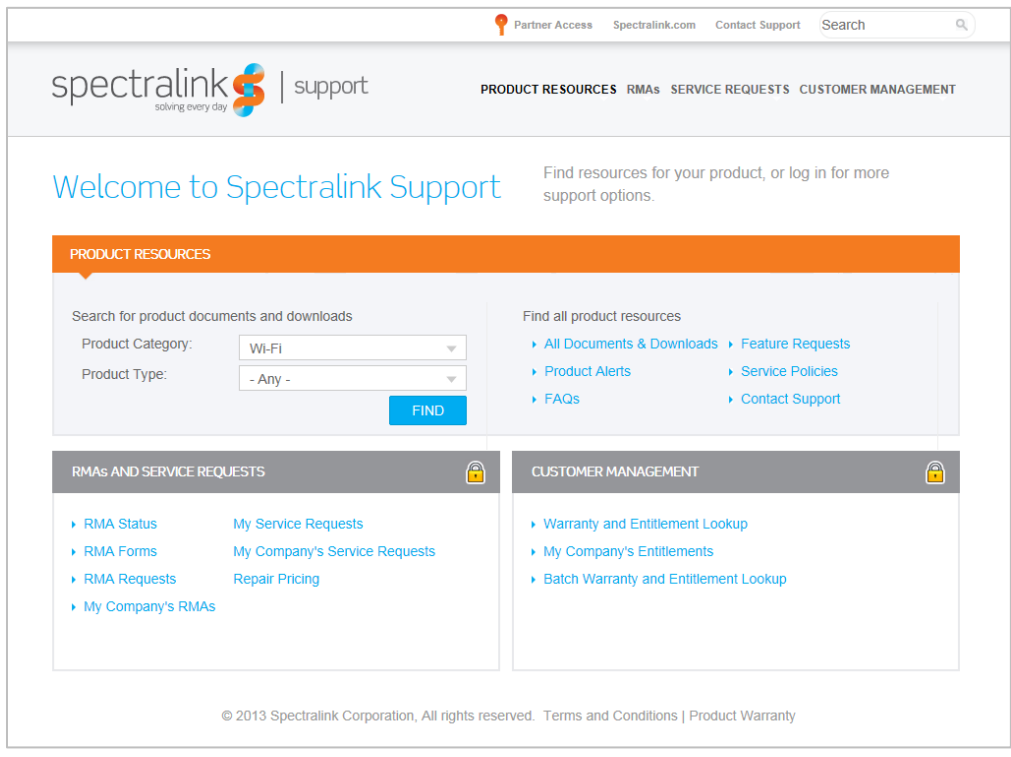

### **To go to a specific product page:**

Select the Product Category and Product Type from the dropdown lists and then select the product from the next page. All resources for that particular product are displayed by default under the All tab. Documents, downloads and other resources are sorted by the date they were created so the most recently created resource is at the top of the list. You can further sort the list by the tabs across the top of the list to find exactly what you are looking for. Click the title to open the link.

### <span id="page-6-0"></span>**Support Documents**

*PIVOT by Spectralink Configuration Guide* The PIVOT Configuration Guide provides detailed information about PIVOT menu items that have been developed specifically for the PIVOT handset.

*Spectralink 87-Series Wireless Telephone Deployment Guide* The Deployment Guide provides sequential information for provisioning and deploying the handsets. It covers deployment using the SLIC tool and CMS as well as manual deployment.

The *Spectralink 84-Series Wireless Telephone Administration Guide* provides a comprehensive list of every parameter available on Spectralink 84-Series Wireless Telephones.

The *Spectralink 84-Series Deployment Guide* is your essential reference for provisioning and deploying Spectralink 84-Series handsets in any environment.

The *Web Configuration Utility User Guide* explains how to use a web browser to configure the Spectralink 84-Series handsets on a per handset basis.

*Best Practices for Deploying Spectralink 87-Series Hand*sets provides detailed information on wireless LAN layout, network infrastructure, QoS, security and subnets.

### <span id="page-6-1"></span>**White Papers**

Spectralink White Papers are available at [http://www.spectralink.com/resources/white-papers.](http://www.spectralink.com/resources/white-papers)

For the Spectralink 84-Series Wireless Telephones, please refer to *Best Practices Guide for Deploying Spectralink 84-Series Handsets* for detailed information on wireless LAN layout, network infrastructure, QoS, security and subnets.

For additional details on RF deployment please see *The challenges of ensuring excellent voice quality in a Wi-Fi workplace* and *Deploying Enterprise-Grade Wi-Fi Telephony*.

These White Papers identify issues and solutions based on Spectralink's extensive experience in enterprise-class Wi-Fi telephony. It provides recommendations for ensuring that a network environment is adequately optimized for use with Spectralink Wireless Telephones.

## <span id="page-7-0"></span>*Product Support*

If you encounter difficulties or have questions regarding the configuration process, please contact Fortinet customer service at https://www.fortinet.com/support-andtraining/support/contact.html or Spectralink at [support.spectralink.com.](mailto:support.spectralink.com)

# <span id="page-8-0"></span>**Chapter 1: Network Topology**

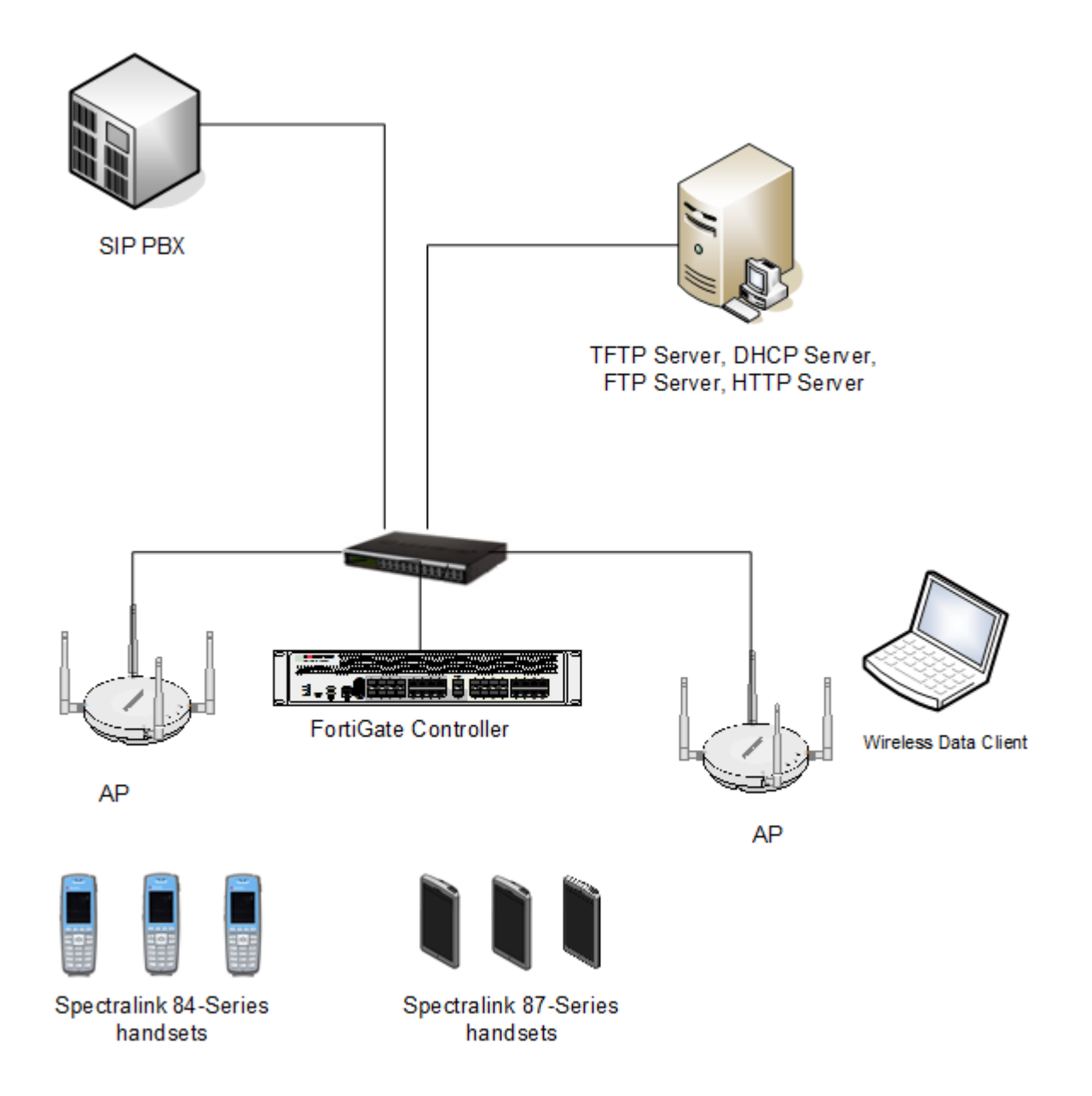

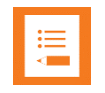

### **Note: Example configuration shown**

This is a modified diagram and not all components are shown for every system type.

# <span id="page-9-0"></span>**Chapter 2: Initial Administrative Setup**

## <span id="page-9-1"></span>*Connecting to the FortiGate*

Connect he FortiGate's **wan** interface to your ISP-supplied equipment, and then connect the internal network to the FortiGate's default **lan** interface.

### <span id="page-9-2"></span>**Using the GUI**

Browse to [http://docs.fortinet.com/fortigate/admin-guides.](http://docs.fortinet.com/fortigate/admin-guides) Find the appropriate "Getting Started" guide for the FortiOS version you are using. Follow the directions in the "Connecting to the GUI using a web browser" section. The FortiExplorer application may also be used. At the time of this writing, it is only released in an Apple IOS version.

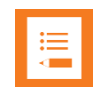

#### **Note: CLI-only features**

There are several features that are only available using the Command Line Interface (CLI), rather than appearing in the GUI.

From the GUI, you can open the CLI console so that it automatically opens to the object you wish to configure. For example, to edit a firewall policy, right-click on the policy in the policy list (**Policy & Objects > IPv4 Policy**) and select **Edit in CLI**. The CLI console will appear, with the commands to access this part of the configuration added automatically

### <span id="page-9-3"></span>**Using CLI**

Browse to <http://docs.fortinet.com/fortigate/admin-guides>. Find the appropriate "Getting Started" guide for the FortiOS version you are using. Follow one of the Connection options described in the "Using the CLI" section. The FortiExplorer application may also be used. At the time of this writing, it is only released in an Apple IOS version.

## <span id="page-9-4"></span>*Registering the FortiGate*

Follow the directions in the "Registration" section of the "Getting Started" guide.

# <span id="page-10-0"></span>*Upgrading the Firmware*

Follow the directions in the "Firmware" section of the "Getting Started" guide to backup/restore the system (if desired), download firmware, and install firmware. The firmware may also be installed using a scheduled upgrade at a convenient time, as described in the "Controlled upgrade" section.

# <span id="page-11-0"></span>**Chapter 3: Configure the Environment**

## <span id="page-11-1"></span>*Physical Interfaces*

<span id="page-11-2"></span>The connections to the wired network can be defined from either the web GUI or from CLI.

**From the Web GUI**

- **1** Navigate to **Network>Interfaces.**
- **2** Click on the name of the port to be configured, i.e. **wan1**.
- **3** Click on **Edit**.
- **4** Select the Desired **Addressing mode**, i.e. **Manual** or **DHCP.**
- **5** Enter the parameters for the desired addressing mode, such as **IP/Network Mask** for a **Manual** connection.
- **6** Check the methods allowed for **Administrative Access**

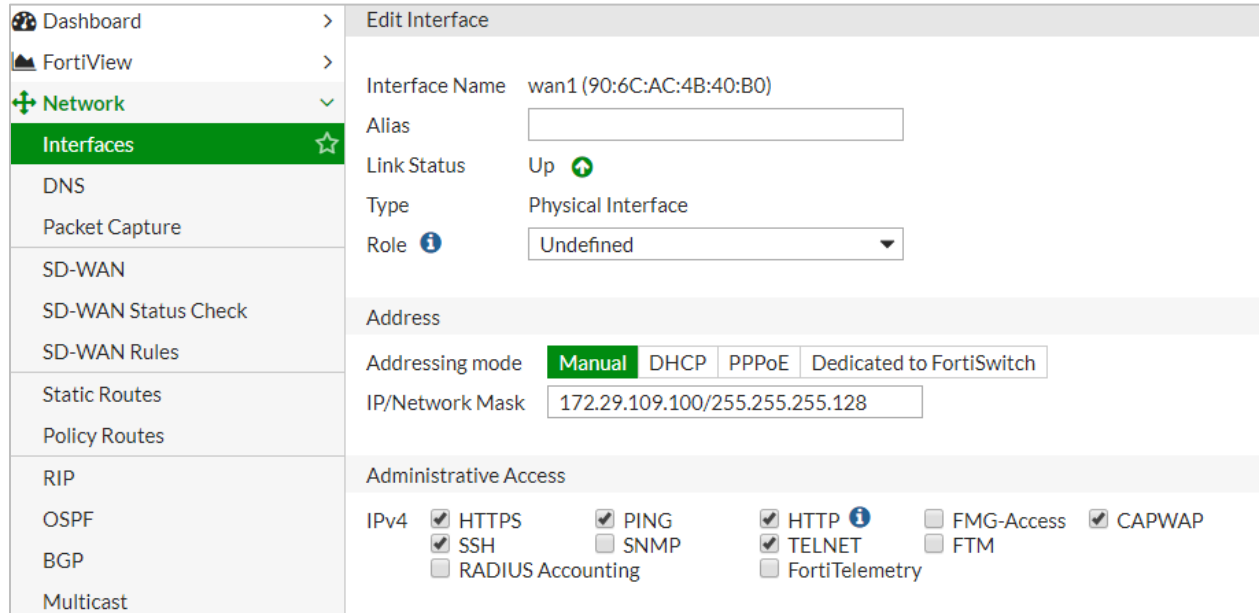

### <span id="page-11-3"></span>**From the CLI**

```
config system interface
   edit "<port number>"
      set mode "<IP Addressing Scheme Static or DHCP>"
      set ip "<IP Address with Netmask>"
```
## <span id="page-12-0"></span>*Static Route to Gateway*

<span id="page-12-1"></span>The default gateway must be defined so that the controller can reach the network

**From the Web GUI**

- **1** Navigate to **Network>Static Routes.**
- **2** Click on **Create New.**
- **3** Select the physical interface for the static route to the gateway from the **Device** dropdown.
- **4** Enter the **IP** address for the route in the **Gateway** field.

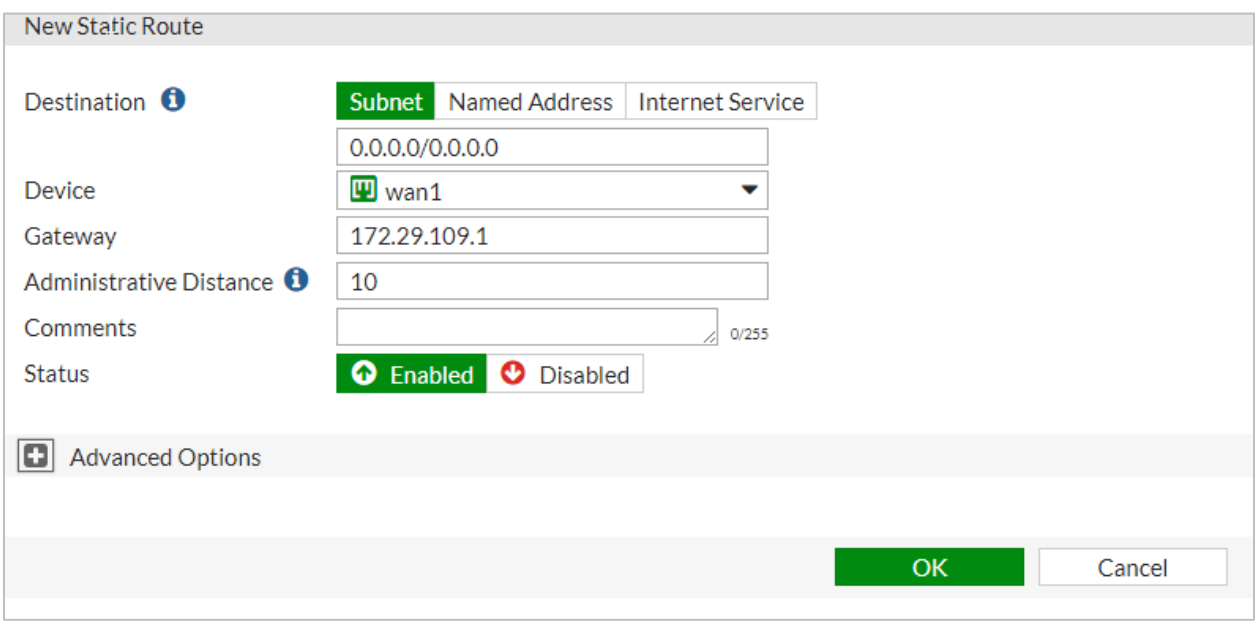

### <span id="page-12-2"></span>**From the CLI**

<span id="page-12-3"></span>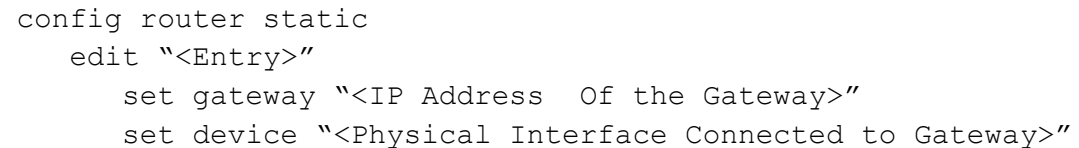

# <span id="page-13-0"></span>*Radius Server Identification*

#### <span id="page-13-1"></span>**From the Web**

- **1** Navigate to **User & Device>RADIUS Servers.**
- **2** Click on **Create New.**
- **3** Enter the **Name**, **Primary Server IP/Name,** and **Primary Server Secret.**
- **4** Touch **OK.**

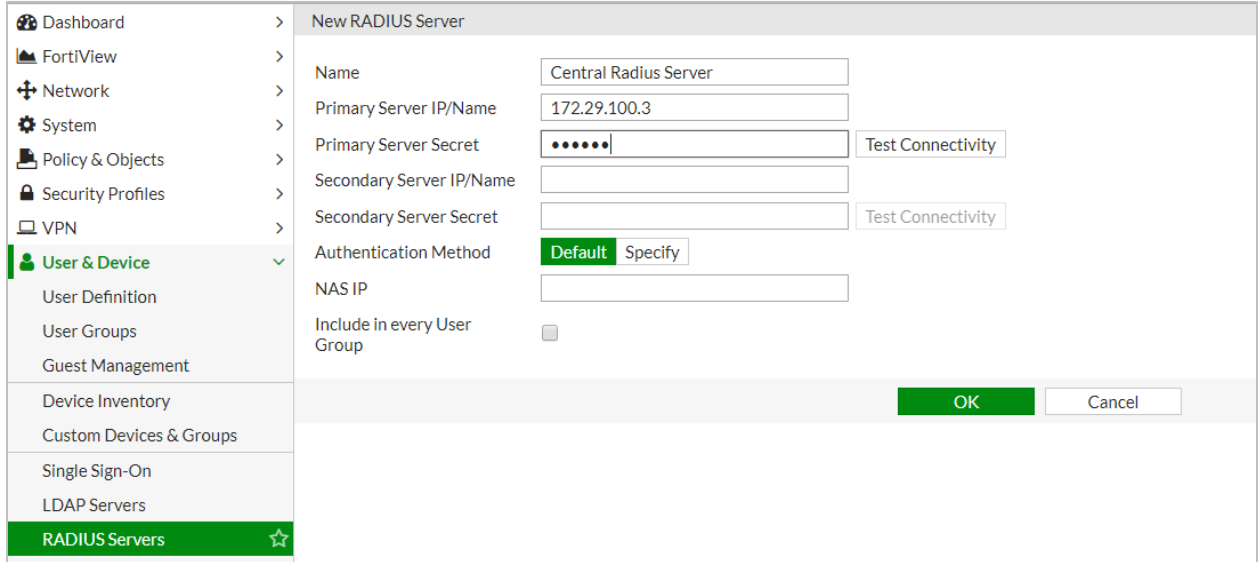

### <span id="page-13-2"></span>**From the CLI**

config user radius edit "<Name of the Radius-Server>" set server "<ip address of the Radius Server>" set secret "<Radius Server Secret>"

# <span id="page-14-0"></span>**Chapter 4: Configure Wi-Fi**

# <span id="page-14-1"></span>*Configure SSIDs*

<span id="page-14-2"></span>**From the Web**

- **1** Navigate to **WiFi & Switch Controller>SSID.**
- **2** Click on **Create New** and select **SSID** from the dropdown list**.**
- **3** For all security types:
	- **a** Enter an Interface Name.
	- **b** Choose **WiFi SSID** from the dropdown list for **Type.**
	- **c** Enter the **SSID** name for on the wireless.
	- **d** Set the **Traffic Mode** to **Bridge** (only topology tested).
	- **e** The **Broadcast Suppression** was tested with the default setting of on and a list of **ARPs for known clients** and **DHCP Uplink** and was found to have good performance.
- **4** Enter security-specific items:
	- **a** Open security choose **Open** from the **Security Mode** dropdown list.

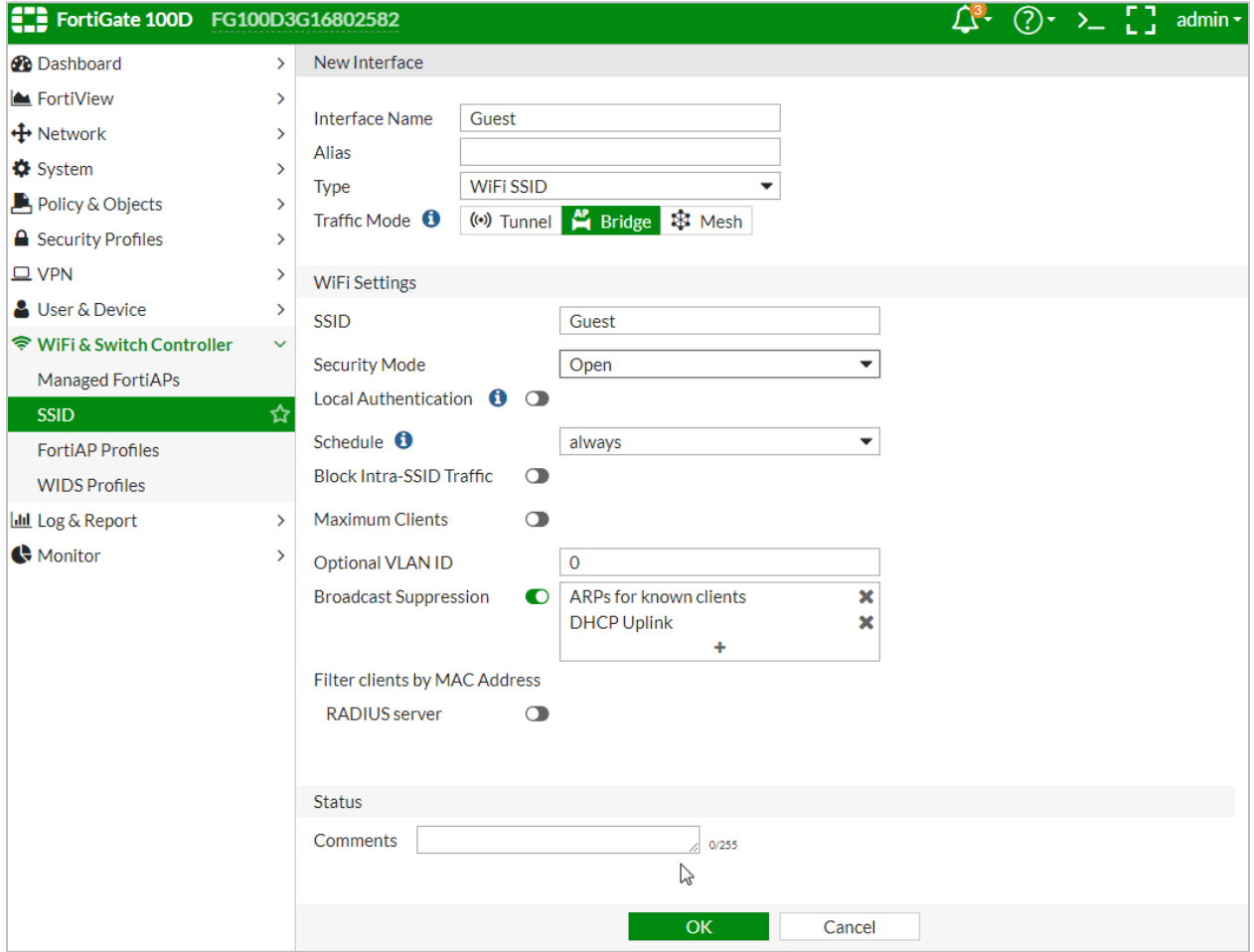

- **b** WPA2-PSK
	- **i** Choose **WPA2 Personal** from the **Security Mode** dropdown list.
	- **ii** Enter the value for the **Pre-shared Key** and enter the same value in the phones.

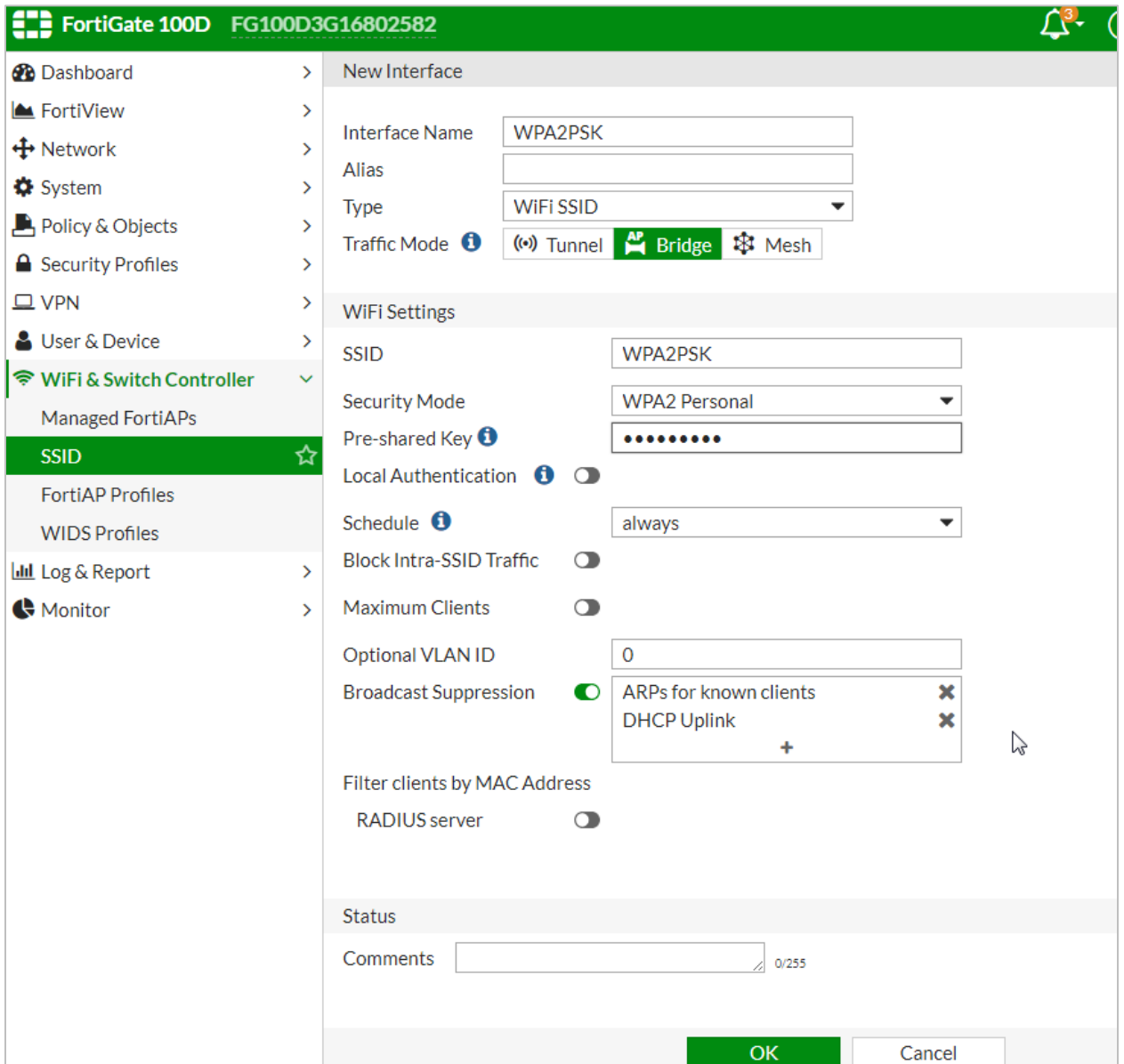

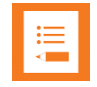

### **Note: Fast roaming not yet working**

Fast roaming using OKC does not have good performance in the version described in this document. A fix will be available in the next GA release of the FortiOS. Phone calls on an SSID that has Enterprise security may experience audio gaps while roaming.

- **c** WPA2-Enterprise for PEAP, EAP-FAST, and EAP-TLS on the handsets.
	- **i** Choose **WPA2 Enterprise** from the **Security Mode** dropdown list.

**ii** Indicate whether the Radius server is the Fortinet (**Local)** or external (**RADIUS Server).** If the external Radius server has already been entered, it can be selected from the dropdown list. Alternatively, the edit button can be pressed which opens a window with the same parameters as described in Radius Server [Identification.](#page-12-3)

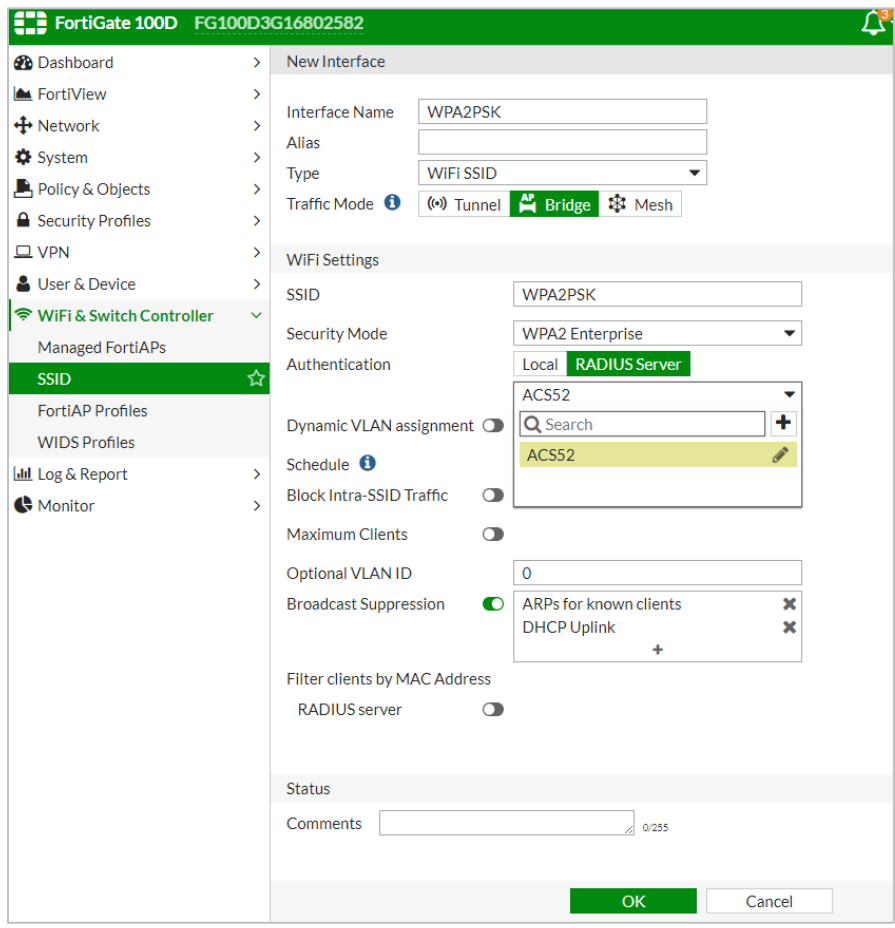

**5** Touch **OK.**

#### **6** From CLI

```
config wireless-controller vap
    edit "<name of SSID>" 
       set multicast-enhance enable
```
#### **Note: Set multicast enhance from CLI**

The **multicast-enhance** parameter can only be set from CLI. It causes multicast (used for Push-to-talk on the phone) to be converted to unicast. This setting is required for acceptable network performance even if PTT is not in use.

#### <span id="page-18-0"></span>**From the CLI**

```
config wireless-controller vap
  edit "<name of SSID>"
```
#### For open security:

set security open

set local-bridging enable

set multicast-enhance enable

#### For WPA2-PSK:

set passphrase "XXXXXXXX" set local-bridging enable set multicast-enhance enable

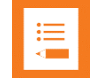

### **Note: Fast roaming improvements coming**

Fast roaming using OKC does not have good performance in the version described in this document. A fix will be available in the next GA release of the FortiOS. Phone calls on an SSID that has Enterprise security may experience audio gaps while roaming.

#### For PEAP, EAP-TLS, or EAP-FAST :

set security wpa2-only-enterprise

#### For an external radius server:

 set auth radius set radius-server "<radius server name>"

#### For a local authentication server:

 set auth usergroup set usergroup "<user group name>" set local-bridging enable set multicast-enhance enable

# <span id="page-19-0"></span>*Configure QoS Profiles (voice/control priorities)*

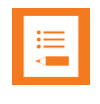

### **Note: Qos profile settings only available from the CLI**

Video/voice prioritization and bandwidth control are only available from the CLI. These settings are essential to good network performance.

### <span id="page-19-1"></span>**From the CLI**

```
config wireless-controller qos-profile
   edit "<qos profile name>"
    call-admission-control enable
   bandwidth-admission-control enable
   bandwidth-capacity 2000
   burst enable 
    wmm enable 
   wmm-uapsd enable 
   dscp-wmm-mapping enable 
    dscp-wmm-vo 63 62 61 60 59 58 57 56 55 54 53 52 51 50 49 48
    dscp-wmm-vi 47 46 45 44 43 42 41 40 39 38 37 36 35 34 33 32
    dscp-wmm-be 0 1 2 3 4 5 6 7 8 9 10 11 12 13 14 15
    dscp-wmm-bk 16 17 18 19 20 21 22 23 24 25 26 27 28 29 30 31
```
# <span id="page-20-0"></span>*Configure FortiAP Profiles*

FortiAP profiles set up general radio, channel, and bandwidth control policies for all APs of a certain model. They can be overridden by management settings, as described in the next section.

<span id="page-20-1"></span>**From the Web**

- **1** Navigate to **WiFi & Switch Controller>FortiAP Profiles.**
- **2** Click on **Create New.**
- **3** Give the profile a name in the **Name** field.
- **4** Set the **Platform** field to the model number.
- **5** In the radio sections, choose whether the radio is **Disabled,** provides wireless service (**Access Point)**, or is a **Dedicated Monitor.**
- **6 WIDS** (Wireless Intrusion Detection) profiles were not tested.
- **7 Radio Resource Provision** (automatic best channel detection) was not tested.
- **8** Set the **Band, Channel Width, Short Guard Interval, Channels, Tx Power Control,**  and **Tx Power** as desired to meet site design wireless cell coverages needs.
- **9** Choose the **SSIDs**. (In **Bridged** mode, **Manual** must be used.)
	- **a** Choose **Manual.**
	- **b** Click on the +.
	- **c** From the window, highlight the desired SSID names to choose them.
- **10** Click on **OK.**

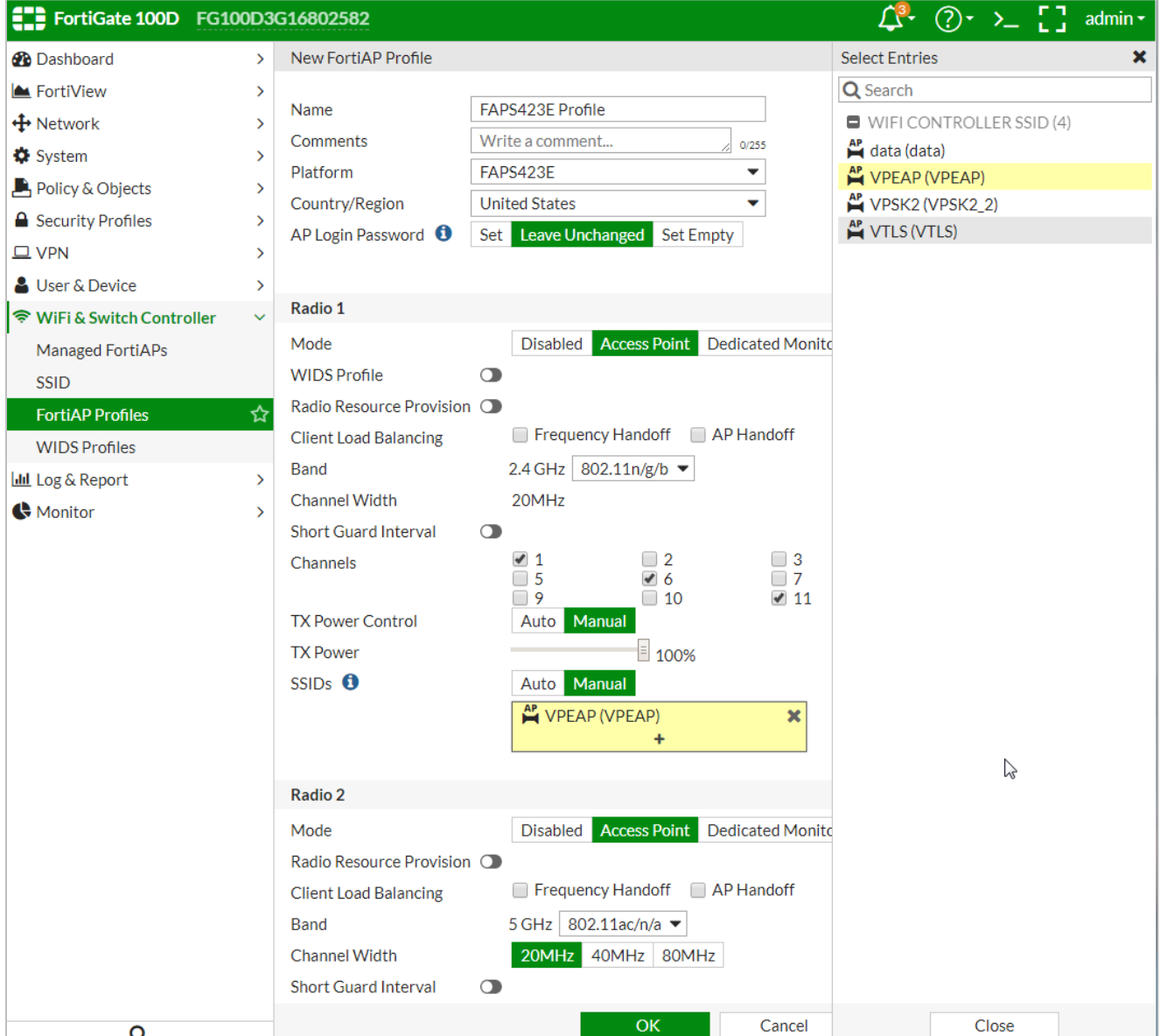

#### <span id="page-21-0"></span>**From the CLI**

```
config wireless-controller wtp-profile
    edit "<Name of the FortiAP Profile>"
       config platform
         set type "<FortiAP Model>"
      config "<Radio ID>"
         set mode ap
        set band "<Radio Band a/b/g/n/ac>"
         set channel "<Desired Broadcasting Channel>"
         set channel-bonding "<Channel Width 20/40/80MHz>"
         set vap-all disable
```

```
set vap "<SSID>"
 set call-admission-control enable
 set bandwidth-admission-control enable
 set bandwidth-capacity 2000
```
## <span id="page-22-0"></span>*Configure Managed FortiAPs*

<span id="page-22-1"></span>To set up values for specific APs, use the Managed FortiAPs secion.

**From the Web**

- **1** Navigate to **WiFi & Switch Controller>Managed FortiAPs.**
- **2** Click on **Create New**.
- **3** Enter the serial number of the AP in the **Serial Number** box. Note: the AP can be automatically discovered if connected to any of the physical ports of the Fortigate or if both the controller and the AP are in the same subnet.
- **4** Identify the **FortiAP Profile** to be assigned to the AP.
- **5** Override the **Band, Channels, Tx Power Control,** and SSID assignment method in the **FortiAP Profile** as desired.
- **6** Click on **OK**.

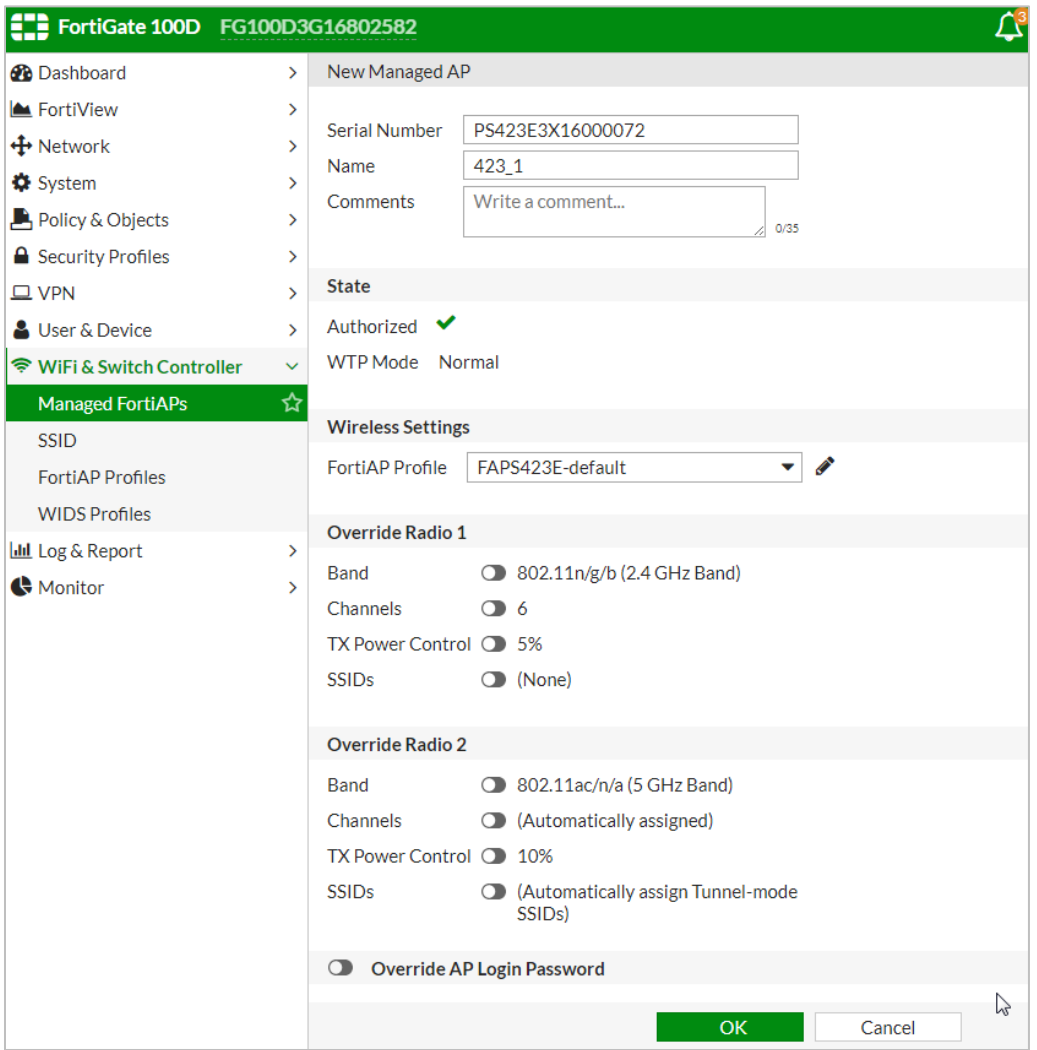

### <span id="page-23-0"></span>**From the CLI**

```
config wireless-controller wtp
edit "<FortiAP Serial No>"
set admin "<Enable to be Managed by Fortigate>"
set wtp-profile "<FortiAp Profile Name>"
```
### \*\*\*\*\*END OF DOCUMENT\*\*\*\*\*